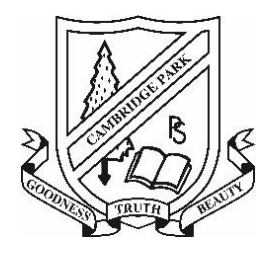

# Cambridge Park Public School

35 Oxford Street, Cambridge Park NSW, 2747 PO Box 8021, Werrington County, 2747 Phone: (02) 4721 2556 Fax: (02) 4721 7567 Email: cambridgpk-p.school@det.nsw.edu.au

## Dear Families

Our school is pleased to announce an upgrade to our school communication services and are replacing our current app. The benefits of our new app include greater security for sharing information and promotion of in class activities – as only parents whose phone numbers are registered with the school are permitted to create an account and log in to the free School Star app. This means that any content we post is protected and confined to the school community only.

Keeping parents and the community informed is very important to us, and we will be regularly uploading content to School Star. You will receive up-to-date current information, newsletters and important announcements within minutes of the school releasing the information!

With School Star, you get the following benefits:

- Receive school news immediately, via a Facebook-like news feed.
- Filter your news feed to see just the news that relates to your child.
- Receive important messages from the school through School Star, instead of by SMS.
- Reply or send your own message to the school for free, day or night.
- See images and videos of your child's classroom activities once posted and view the online school calendar

## You also,

- have access to a convenient page of "quick links" to let you easily make a payment, view canteen menu and price list, uniform lists, contact the school and much more.
- can translate content in the app into your preferred language.

We are encouraging all parents to download School Star for free on their iPhone or Android device. Installing School Star is easy. Just follow the instructions below to download and install the app.

## iPhone users:

- 1. Open the App Store on your iPhone by tapping its icon.
- 2. Search the App Store for "MGM School Star".
- 3. Tap the button that says "+GET", then "INSTALL".
- 4. If asked, enter your Apple ID password.
- 5. The "INSTALL" button will turn into an indicator that shows the progress of the download.
- 6. Once the download has finished, tap "OPEN" to launch School Star.

## Android users:

- 1. Open the Play Store on your Android Phone by tapping its icon.
- 2. Search the Play Store for "MGM School Star", and tap the search result in the list.
- 3. Tap the button marked "INSTALL".
- 4. The "INSTALL" button will turn into an indicator that shows the progress of the download.
- 5. Once the download has finished, tap "OPEN" to launch School Star.

After you register a new account, School Star will automatically detect your school and configure your news feed. We hope you enjoy using School Star. Watch this space for updates and new features that will make communicating with the school even easier. We look forward to improving our communication with you.